## **[내가원하는것](https://m.blog.naver.com/PostList.nhn?blogId=diadbtmd)**

#### **[mango](https://m.blog.naver.com/PostList.nhn?blogId=diadbtmd&categoryNo=1&logCode=0&categoryName=mango)**

# **MangoAK1(atmega128 EVB) AVR Studio 4 실행**

[얌](https://m.blog.naver.com/PostList.nhn?blogId=diadbtmd) 2014. 4. 3. 10:50

이웃추가

**1. AVR Studio 실행 4 1.1. New Project** 4 **1.2. 프로그램 작성** 6 **1.3. Mango\_AK1 PORTA 회로도** 7 **1.4. 빌드** 7 **1.5. hex파일** 8 **1.6. 전체 연결도** 9 **1.7. Program AVR Connect** 10 **1.8. UART Selection Swich 변경** 11 **1.9. Select AVR Programmer** 11 **1.10. Fuses 설정** 12 **1.11. Program** 13

### AVR Studio 실행

New Project

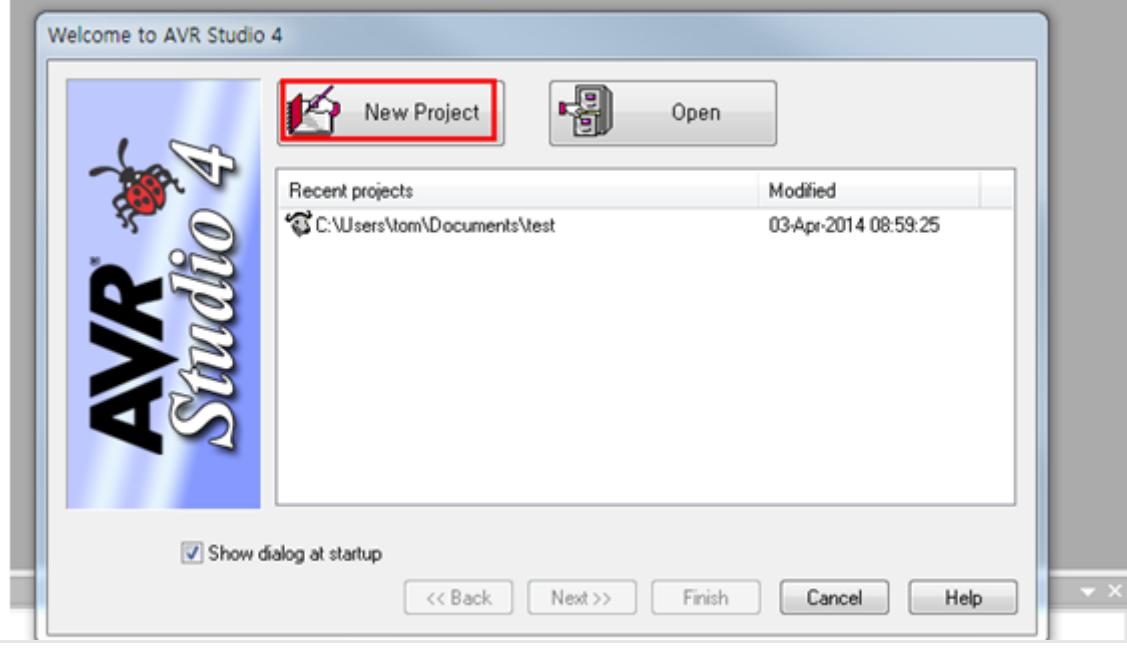

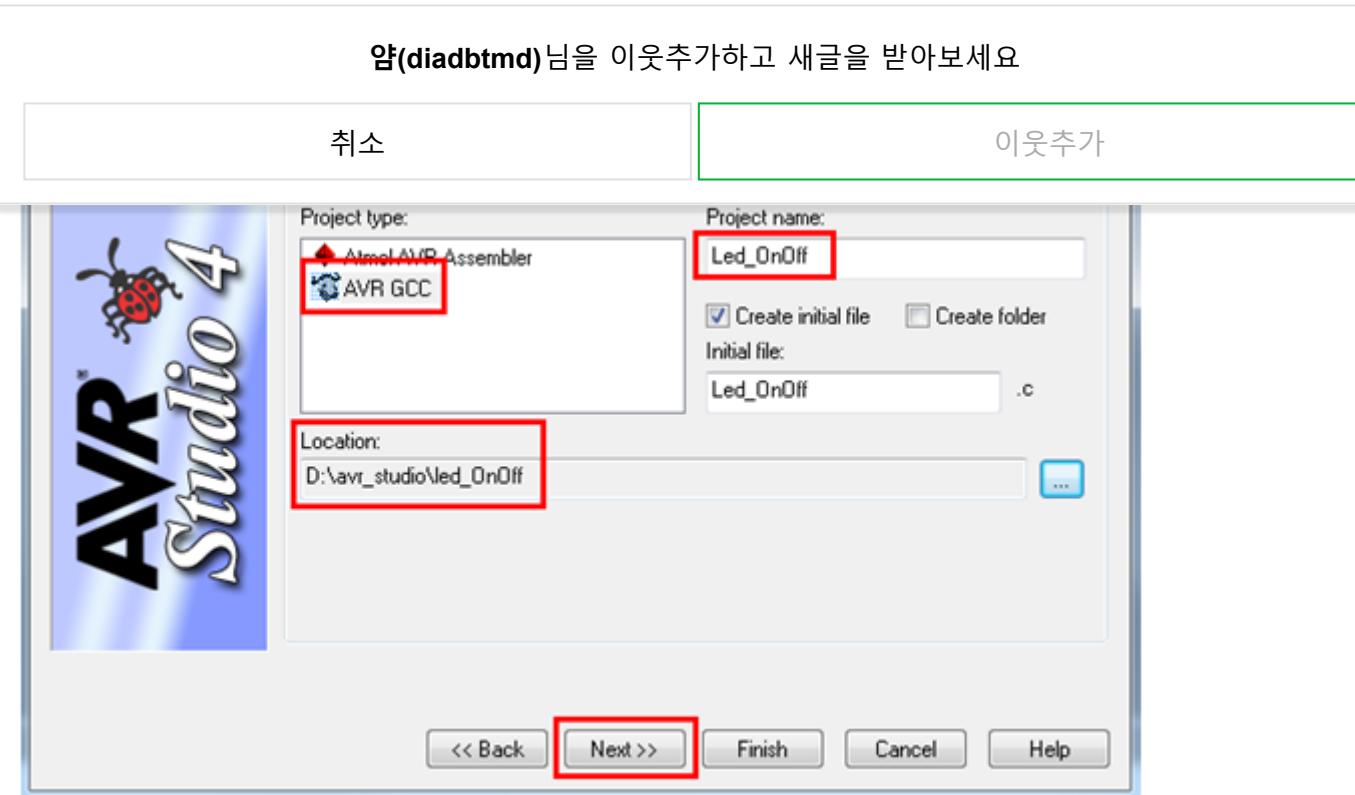

위와 같이 AVR GCC를 선택합니다.(어셈블리어로 코딩을 원하시면 Assembler를 선택하면 됩니 다.)

Progect name을 입력하고 경로를 지정한 후 Next를 클릭합니다.

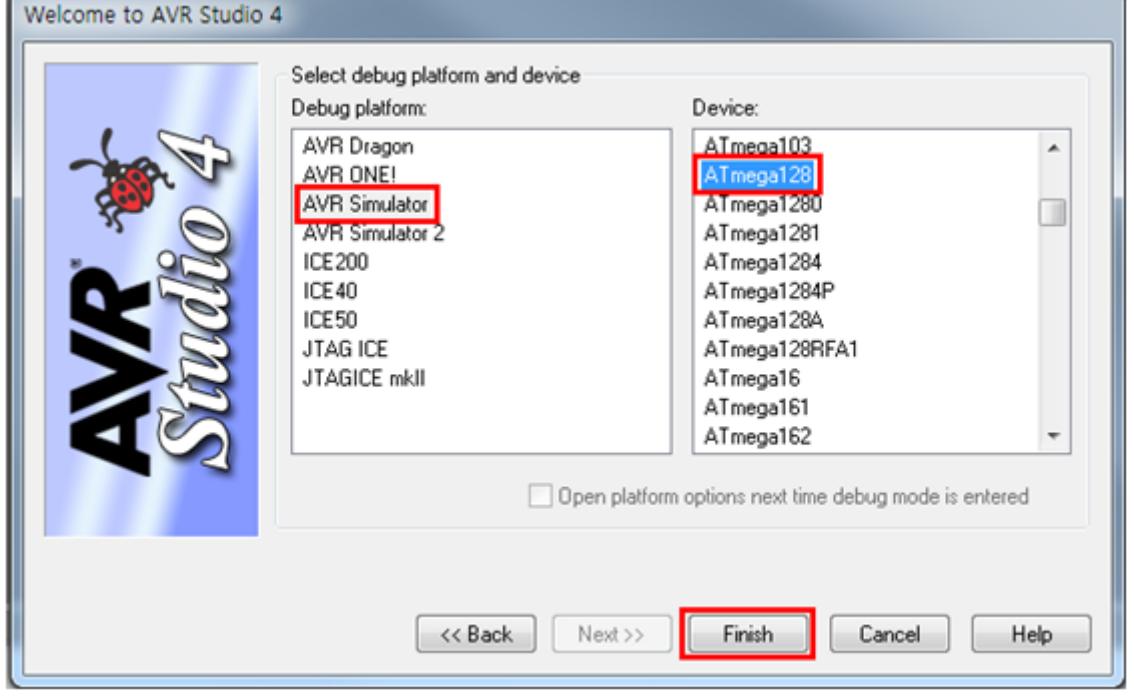

위와 같이 사용하시려는 디바이스를 선택하고 Finish를 클릭합니다.

프로그램 작성 에디트 창이 열립니다.

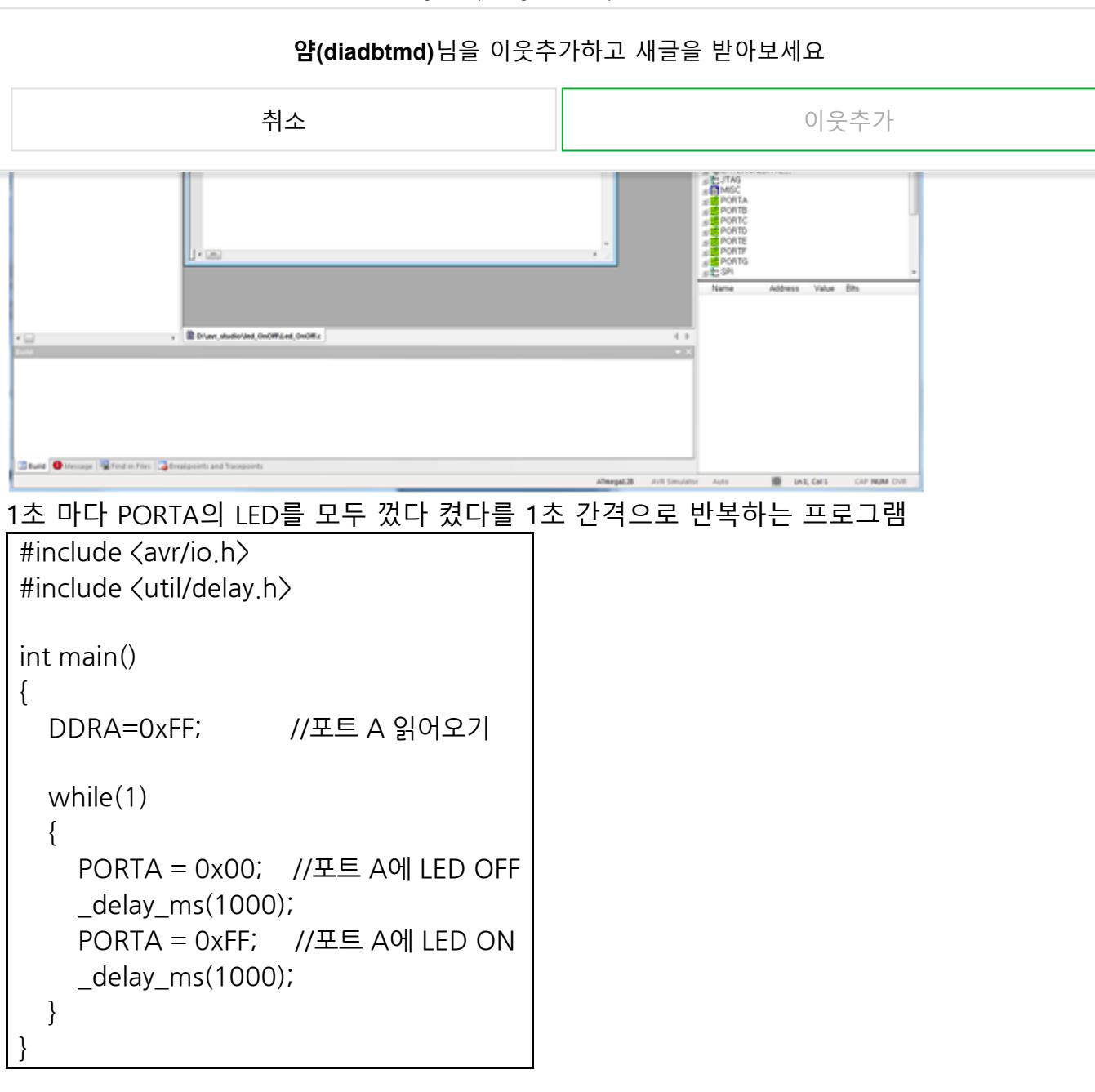

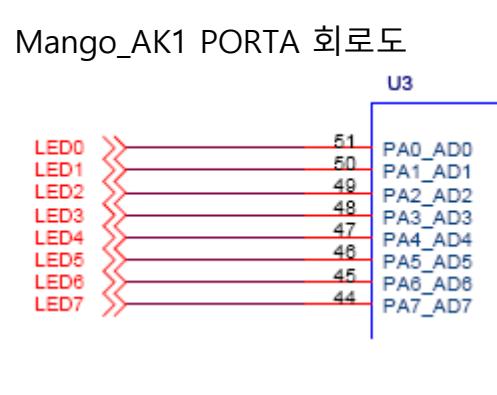

빌드

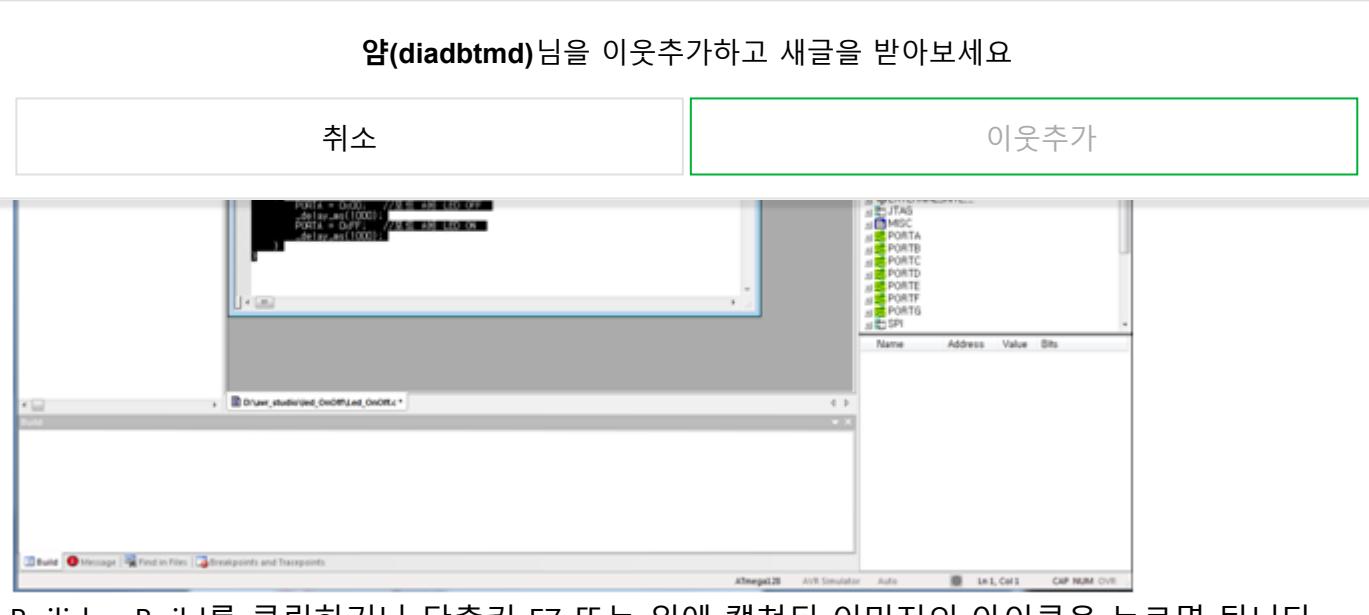

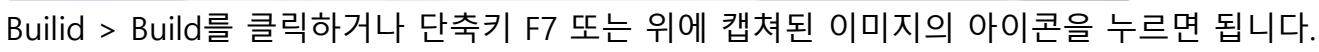

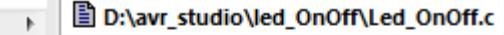

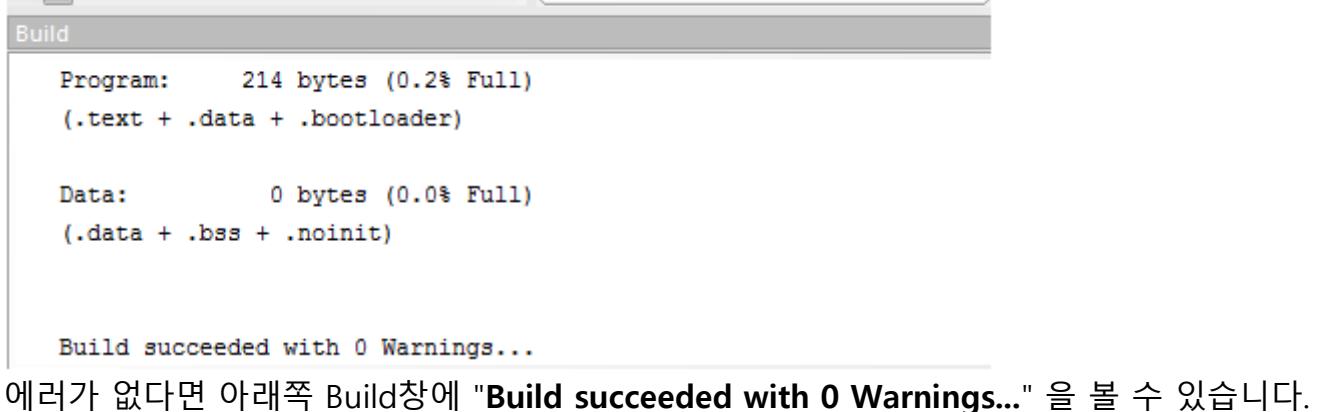

참고로 처음 빌드시 Build창에 Build succeeded with 1 Warnings…이라고 메시지가 뜹니다. Me ssage창에 가서 로그를 보면

Message

 $\leftarrow$ 

Loaded plugin STK500 Loaded plugin AVR GCC Loaded partfile: C:\Program Files\Atmel\AVR Tools\PartDescriptionFiles\ATmega128.xml gcc plug-in: Output directory D:\avr\_studio\led\_OnOff\default\ does not exist gcc plug-in: Created directory D:\wavr\_studio\led\_OnOff\default\

default폴더가 없어서 생성합니다 .

default폴더를 생성했으므로 다음 빌드시 "Build succeeded with 1 Warnings" 은 안 뜹니다.

hex파일

처음에 New Project 클릭 후 Location 정했던 경로에 default폴더안에 hex파일이 만들어진 것 을 볼 수 있습니다.

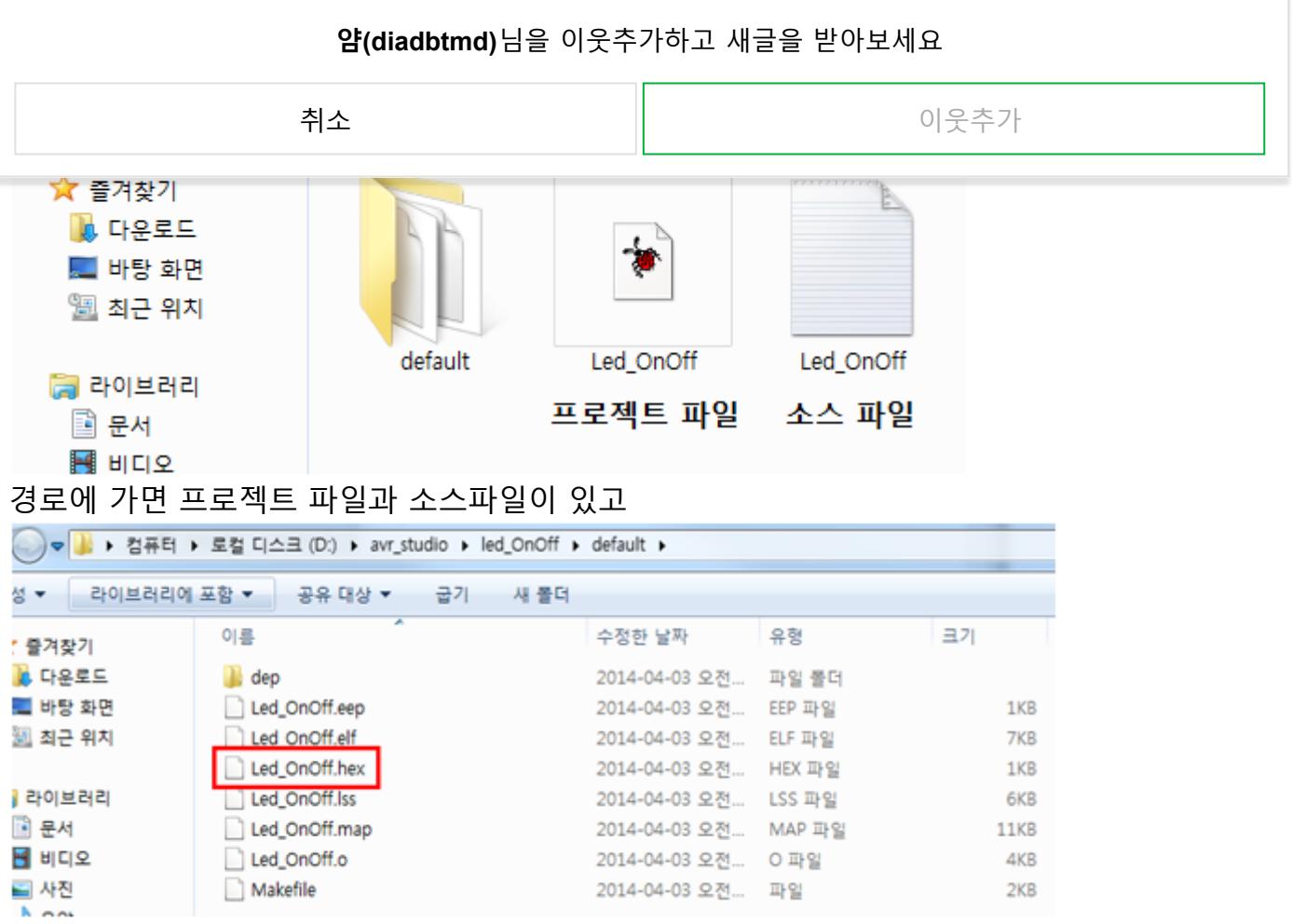

default파일 안에는 hex파일이 생성된 것을 확인할 수 있습니다.

전체 연결도

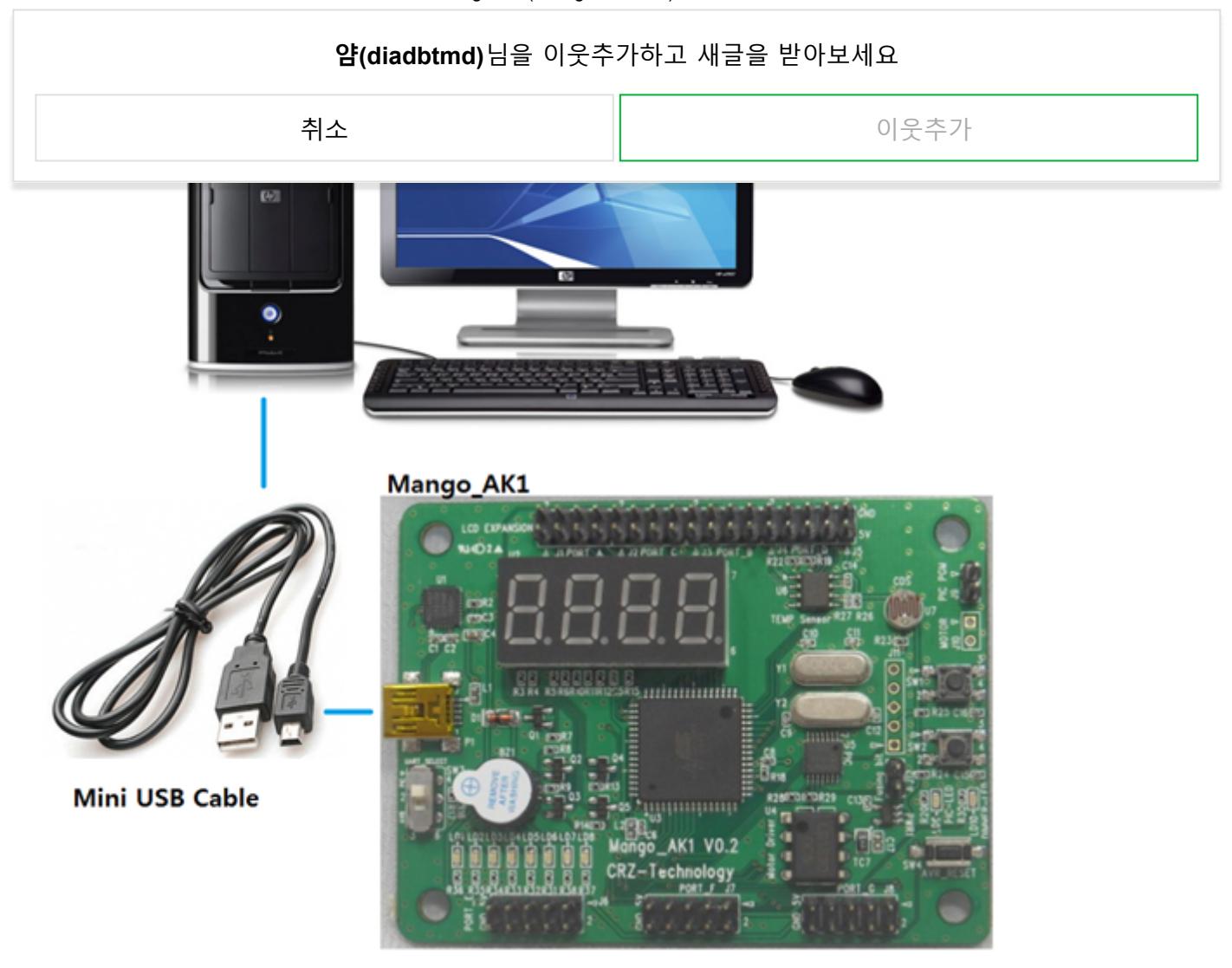

MangoAK1 - Mini USB Cable – 컴퓨터를 연결 합니다.

Program AVR Connect

### **얌(diadbtmd)**님을 이웃추가하고 새글을 받아보세요

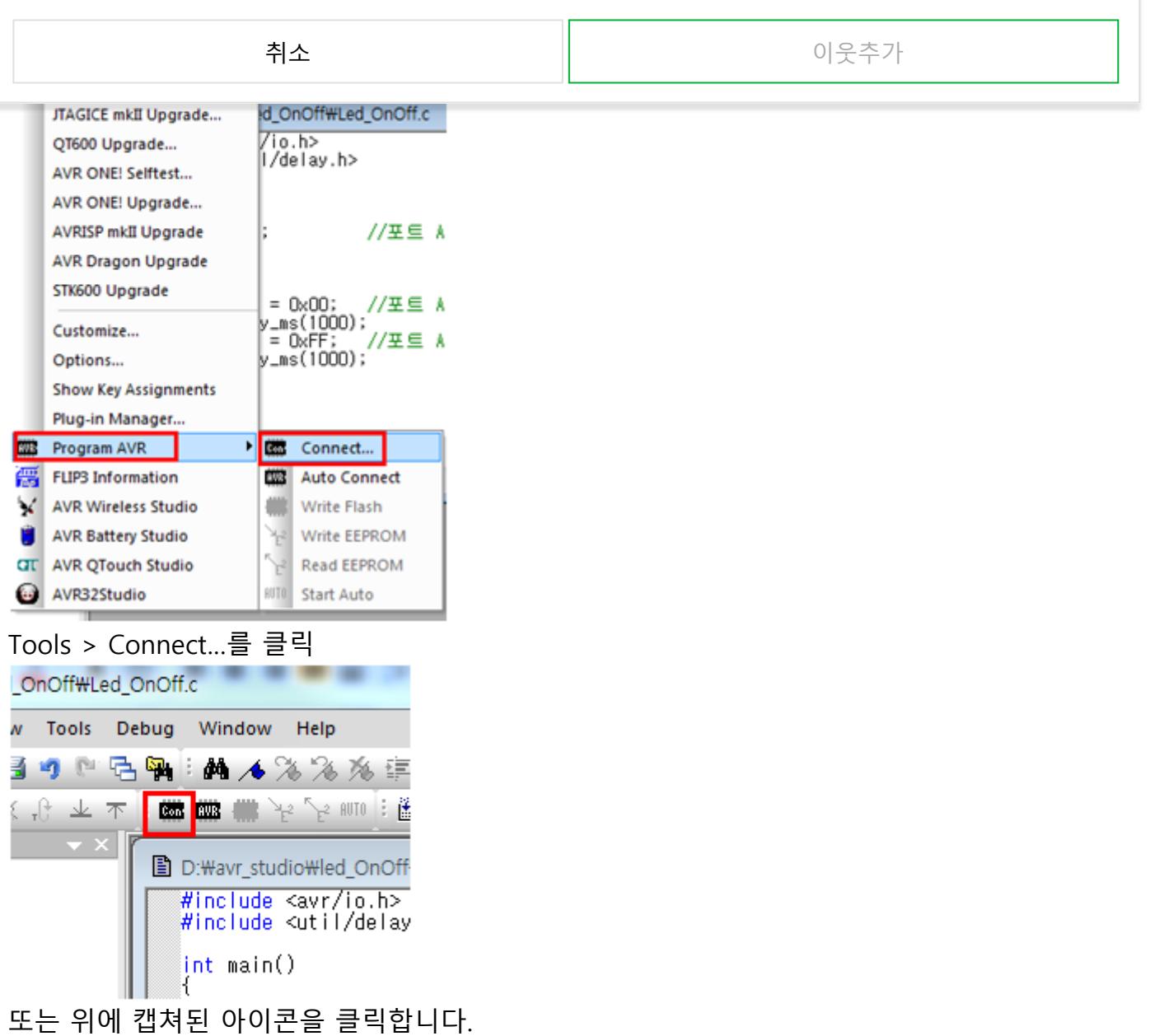

UART Selection Swich 변경

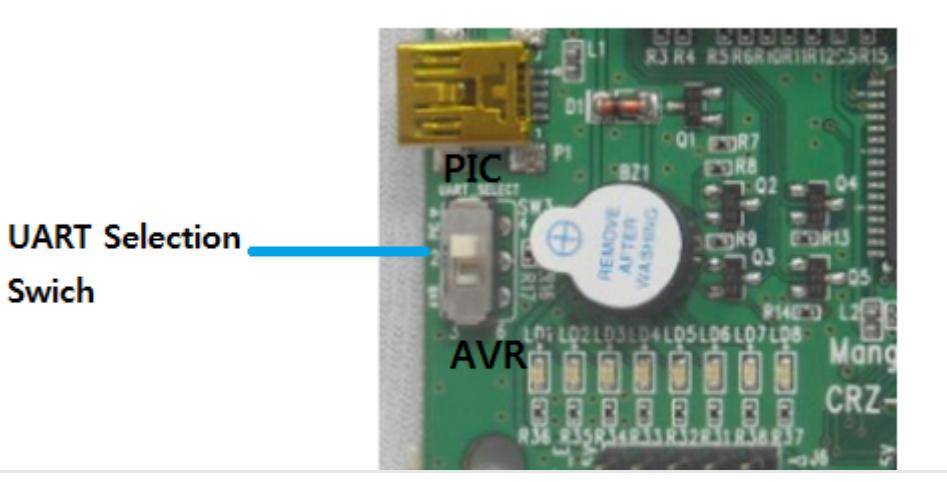

#### 위와 같이 UART Selection Swich를 PIC으로 바꿔줘야 Connect됩니다. **얌(diadbtmd)**님을 이웃추가하고 새글을 받아보세요

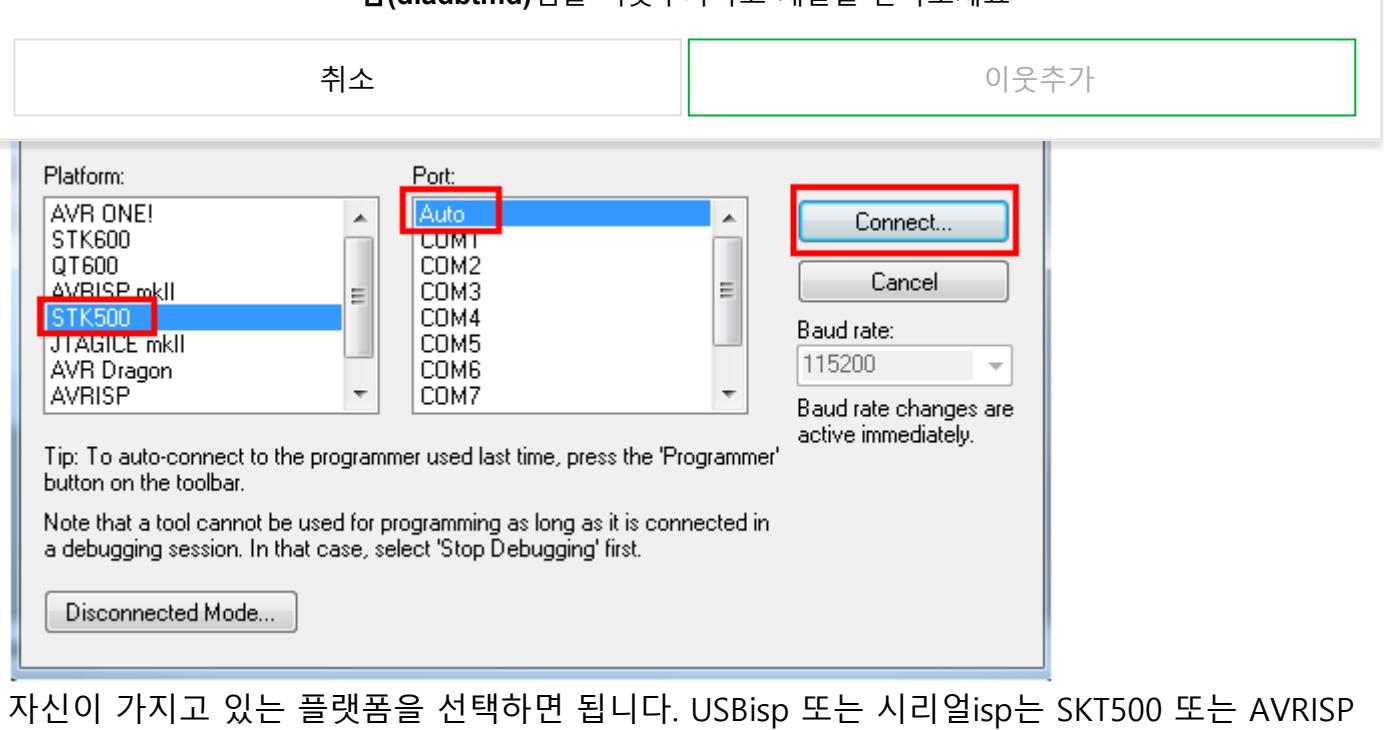

를 선택합니다. Port는 Auto를 선택한 후 Connect…를 클릭합니다. (Auto로 isp를 못 찾는 경우 직접 지정해주면 됩니다.)

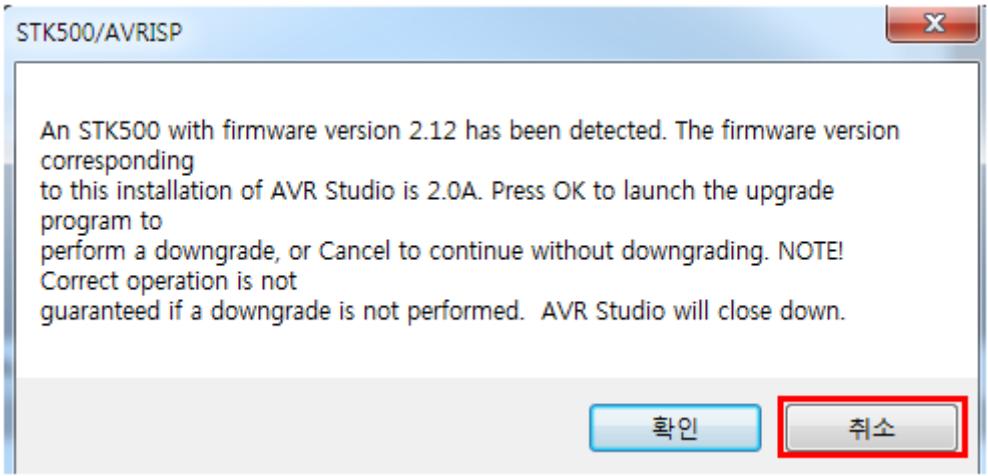

취소를 합니다.

Fuses 설정

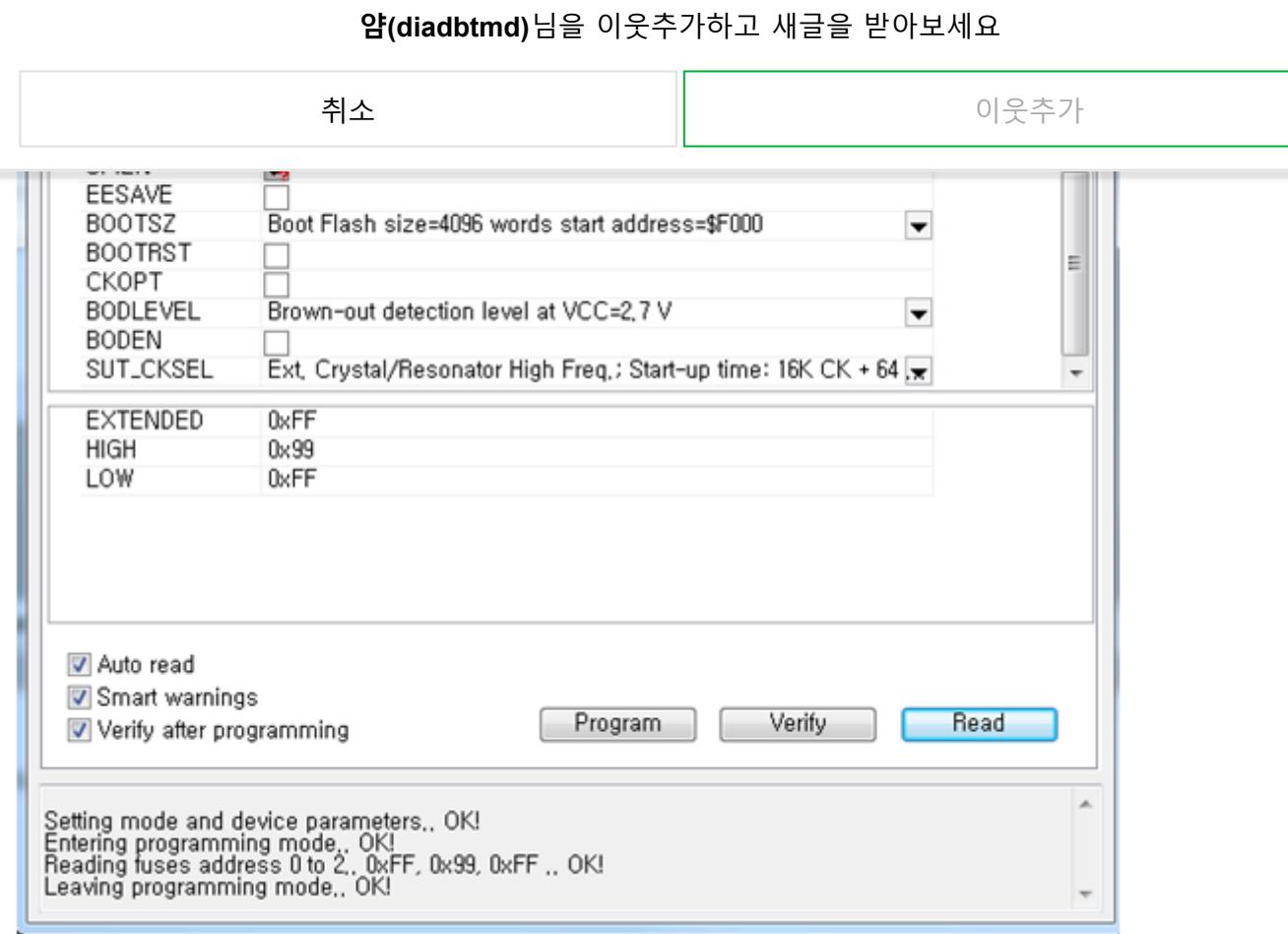

Fuses 설정에서 JTAGEN, SPIEN을 체크

BOOTSZ : Boot Flash size = 4096 words start address =\$F000

BODLEVEL : Brown-out detection level at VCC=2.7V

SUT\_CKSEL : Ext, Crystal/Resonator High Freq.;Start-up time:16K CK + 64ms

Program

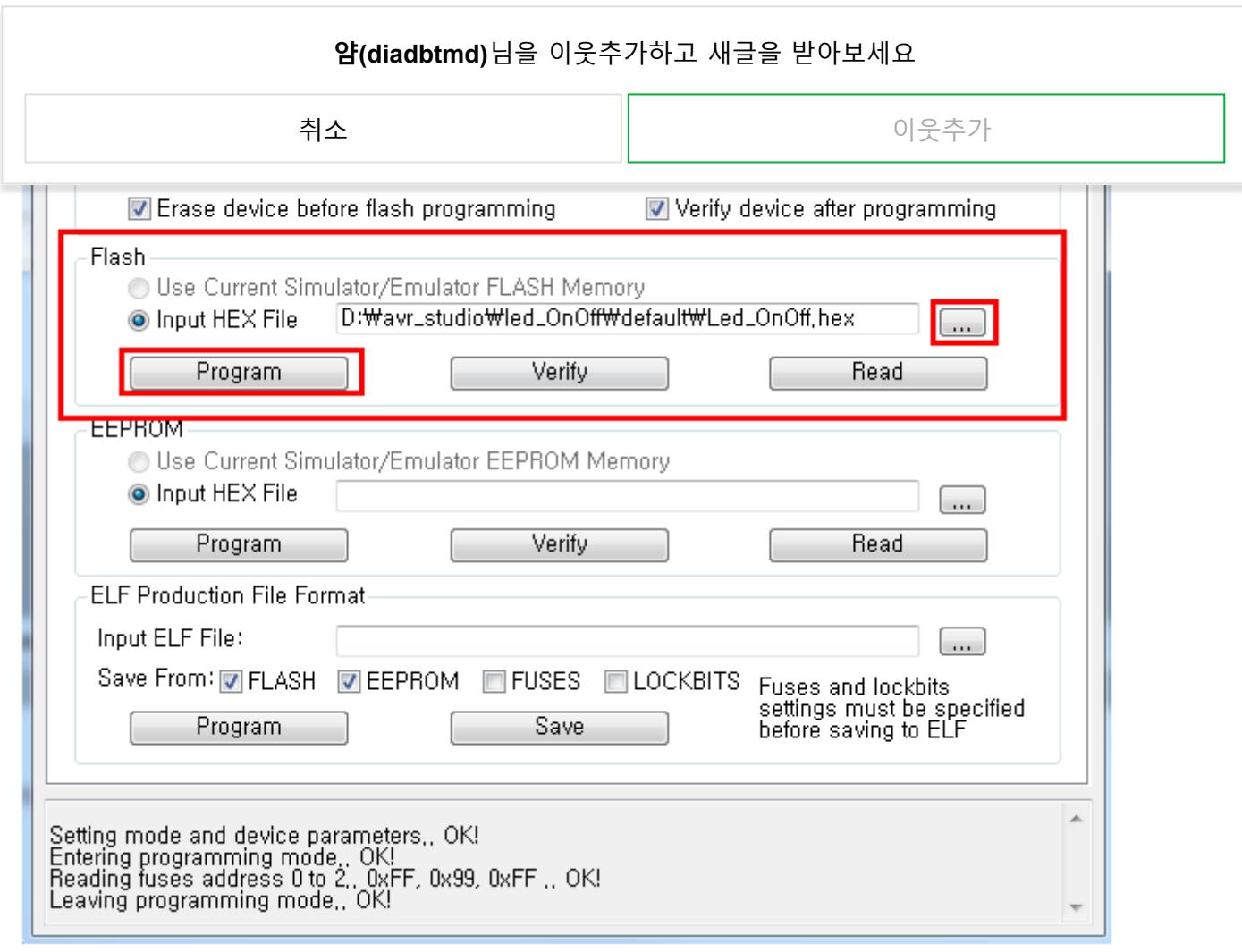

Program에서 Flash에 "…"을 클릭하여 hex파일 경로를 지정합니다. Program을 클릭하면 프로그램이 MangoAK1에 다운되고 작동합니다.

[#MangoAK1](https://m.blog.naver.com/BlogTagView.nhn?blogId=diadbtmd&logNo=20208129195&tagName=MangoAK1&page=1) [#AK1](https://m.blog.naver.com/BlogTagView.nhn?blogId=diadbtmd&logNo=20208129195&tagName=AK1&page=1) [#atmega128EVB](https://m.blog.naver.com/BlogTagView.nhn?blogId=diadbtmd&logNo=20208129195&tagName=atmega128EVB&page=1) [#ATMEGA](https://m.blog.naver.com/BlogTagView.nhn?blogId=diadbtmd&logNo=20208129195&tagName=ATMEGA&page=1) [#AVRStudio4](https://m.blog.naver.com/BlogTagView.nhn?blogId=diadbtmd&logNo=20208129195&tagName=AVRStudio4&page=1) [#AVR](https://m.blog.naver.com/BlogTagView.nhn?blogId=diadbtmd&logNo=20208129195&tagName=AVR&page=1) #IT·[컴퓨터](https://m.blog.naver.com/BlogTagView.nhn?blogId=diadbtmd&logNo=20208129195&tagName=IT%C2%B7%EC%BB%B4%ED%93%A8%ED%84%B0&page=1)

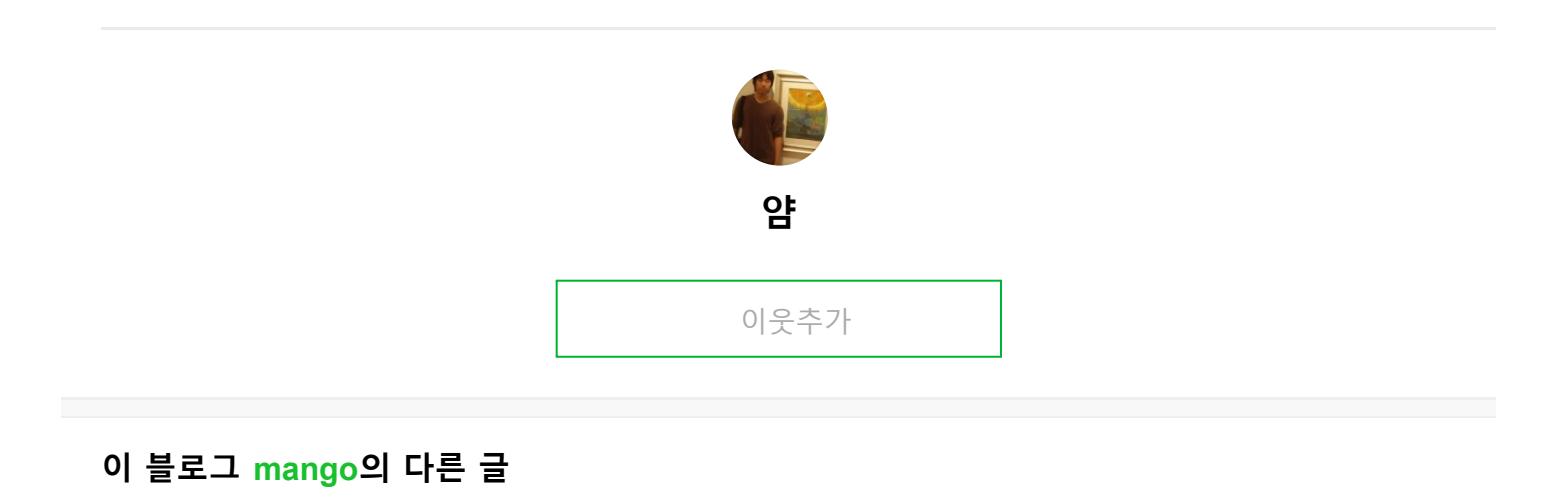

[0](https://m.blog.naver.com/CommentList.nhn?blogId=diadbtmd&logNo=20208129195)

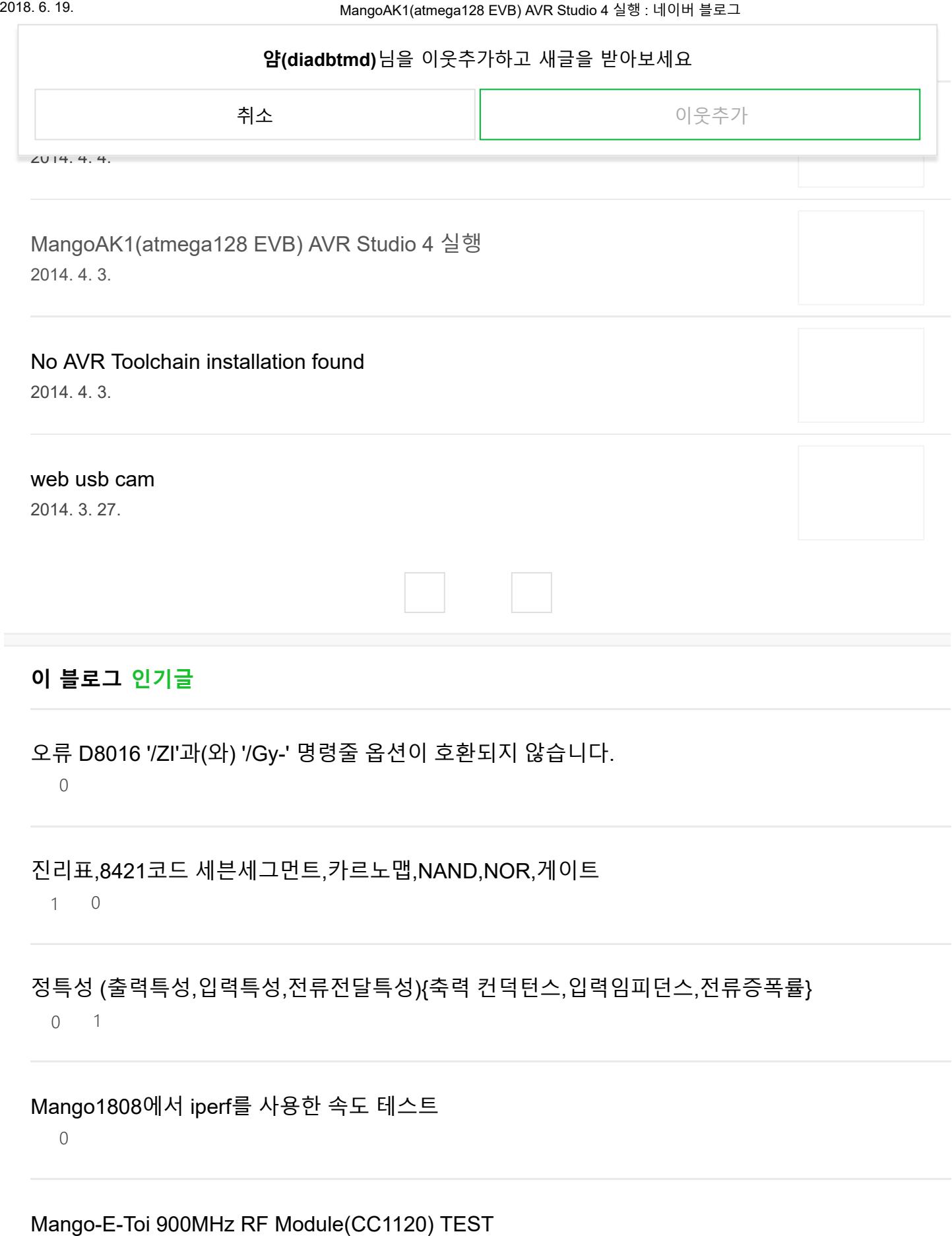

0

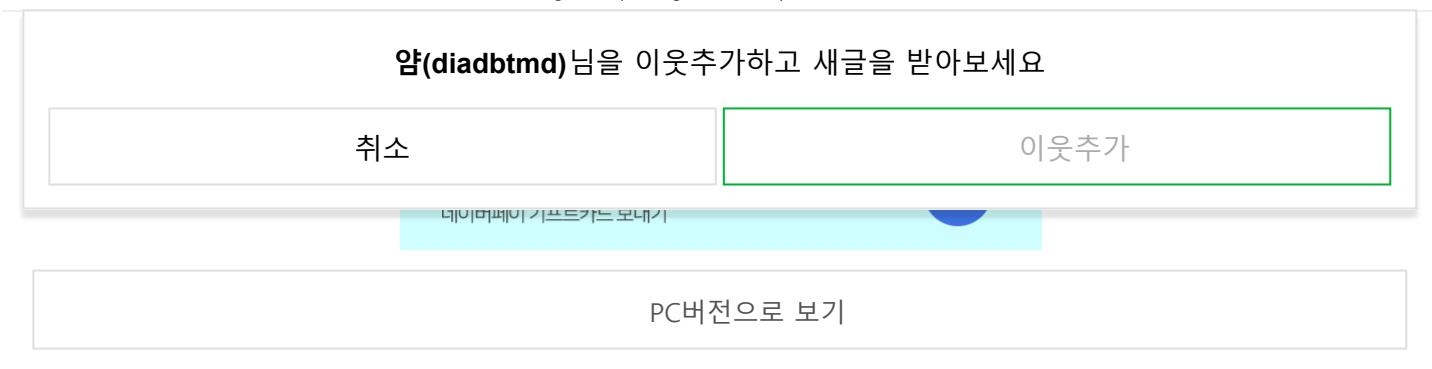